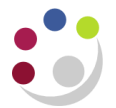

## *Forwarding a Purchase Order for Approval*

If an existing purchase order has been amended, then depending on your approval limit you may need to forward the order for approval again.

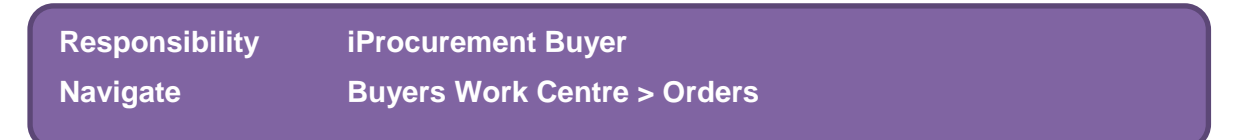

- 1. Search and **Select** the relevant purchase order.
- 2. The *Select Order* field should show as *Update***.**

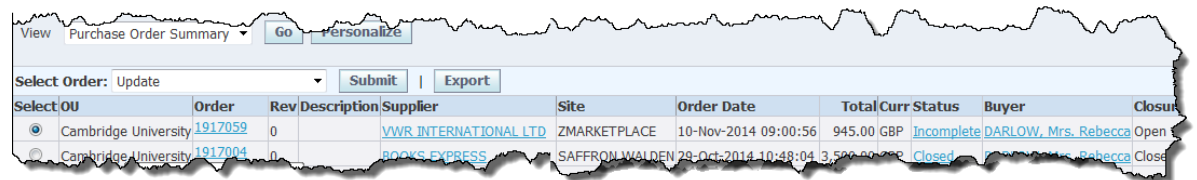

- 3. Click on **Submit** and the *Update Standard Purchase Order* window displays.
- 4. Click on the **Approval Options** button either top or bottom right of the form and complete the following details
	- **Approval Path:** Enter your two letter dept code, tab and **Quick Select** the *Purchasing* approval path.
	- **Approver:** enter the surname of the Approver and tab. If you are unsure on the spelling of the surname click on the *Torch,* start your search with a %, enter some of the surname, finish with a % and click on **Go.**
	- **Justification:** You can enter information as to why you are forwarding it for approval if you wish to.

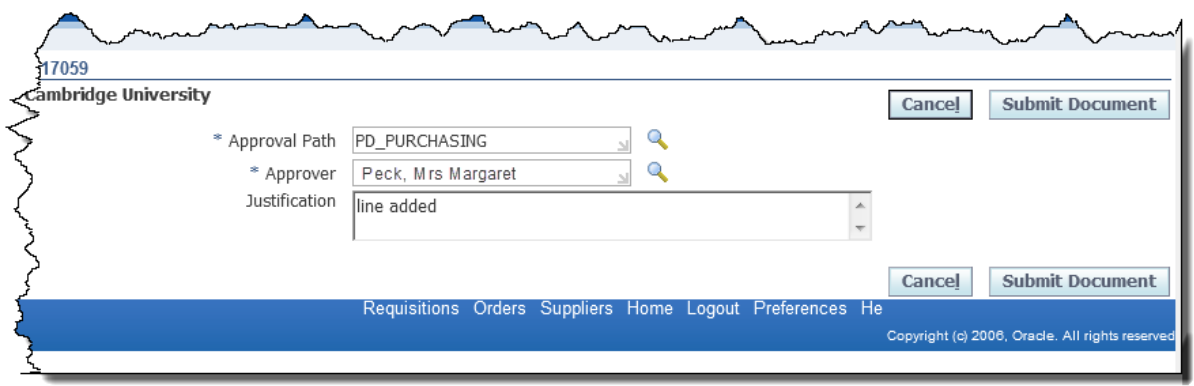

5. Click **Submit Document**. The person who the order has been forwarded to will receive an email notification advising them that an action is required by them.